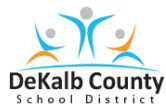

## **Accessing the MAP Assessment through DCSD Chromebook**

## **Student Log-In Guide**

## **Accessing the assessment**

- 1. Log out of your Chromebook as yourself.
	-

Hold the **'lock'**  $\begin{bmatrix} 0 \\ 0 \end{bmatrix}$  button in the upper right hand corner

- The log-in screen will appear
- Click **Sign Out**
- 2. Log into your Chromebook with the username **dcsdf20map** and password **Maptest1**.
- 3. Once Google Chrome opens click **Student Bookmarks.**
- 4. Select **365 Login**

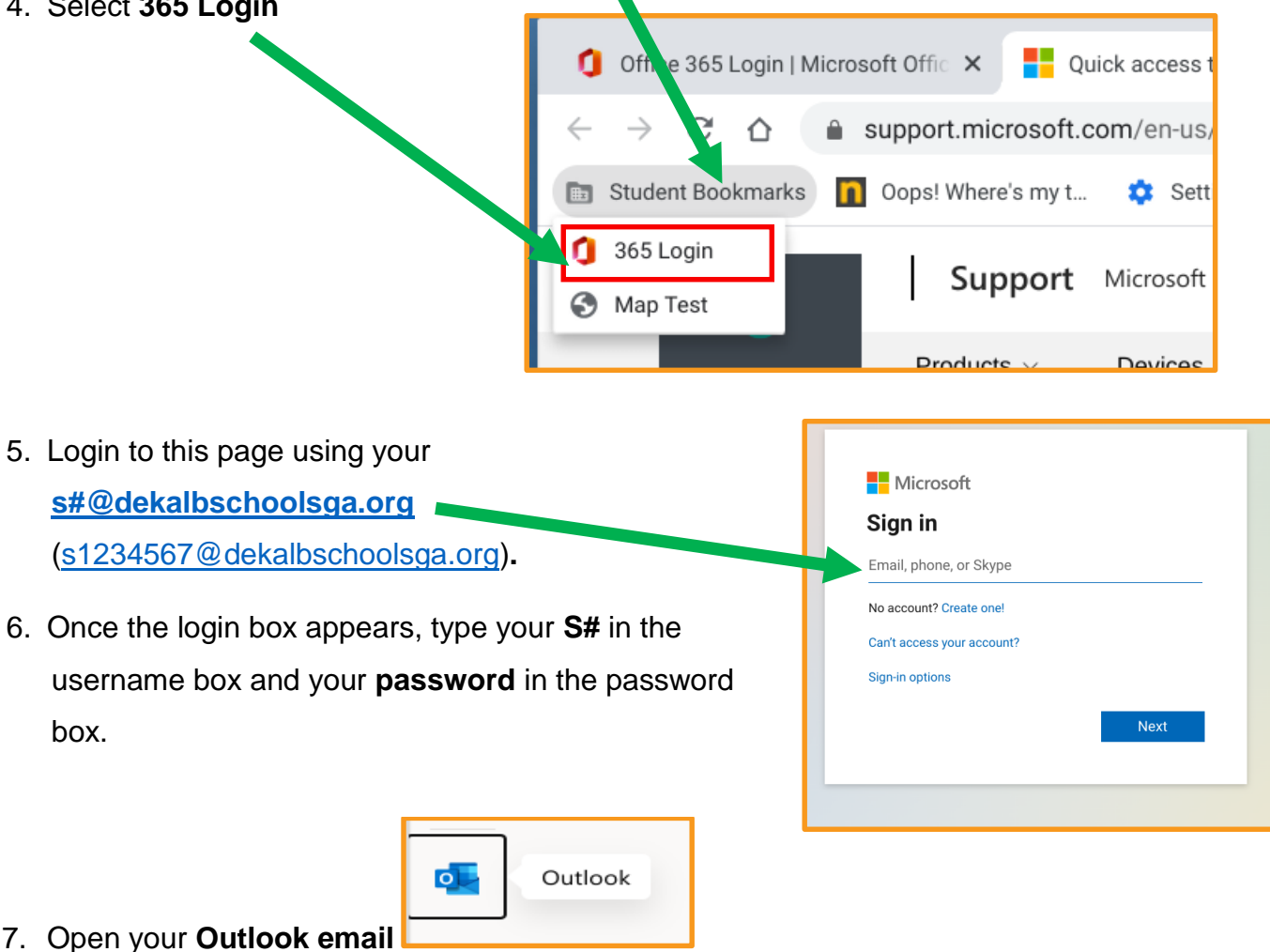

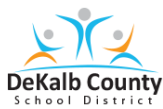

## **Accessing the MAP Assessment through DCSD Chromebook**

8. Open the TEAMS meeting invite in the email from your Proctor/Test Examiner. Click **Join.** 

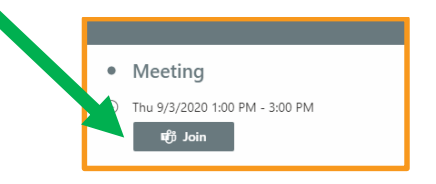

9. When your Proctor/Test examiner tells you, minimize the TEAMs meeting. Click **---**.

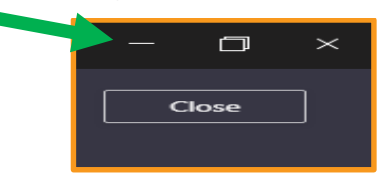

10.Go to **Student Bookmarks.** Then, Click **Map Test.** 

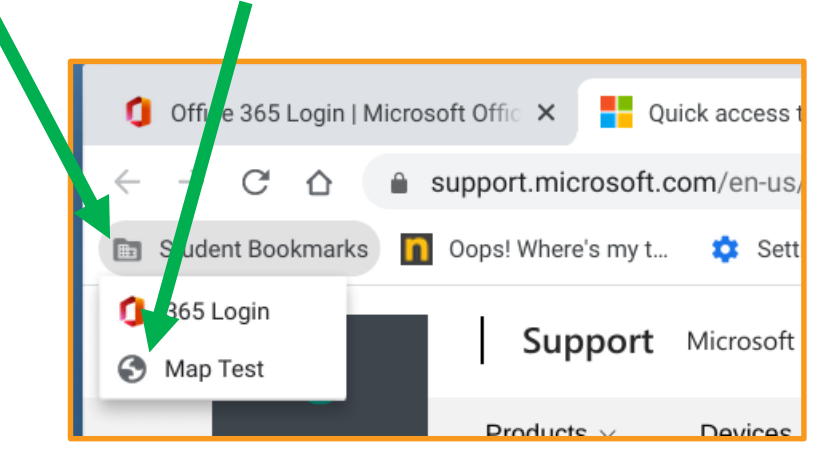

11. Once you get to the screen below, please wait for your Test Examiner/Proctor for next steps.

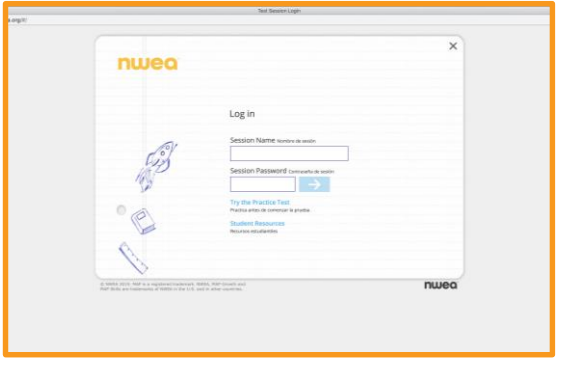